## **Creating Goals for your Team or an Individual**

There may be circumstances in which you need to assign goals to a team or an individual. In some cases, team goals would be more appropriate than asking your employees to create individual goals.

• From the UNMJobs homepage go to – Performance->Goals

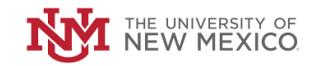

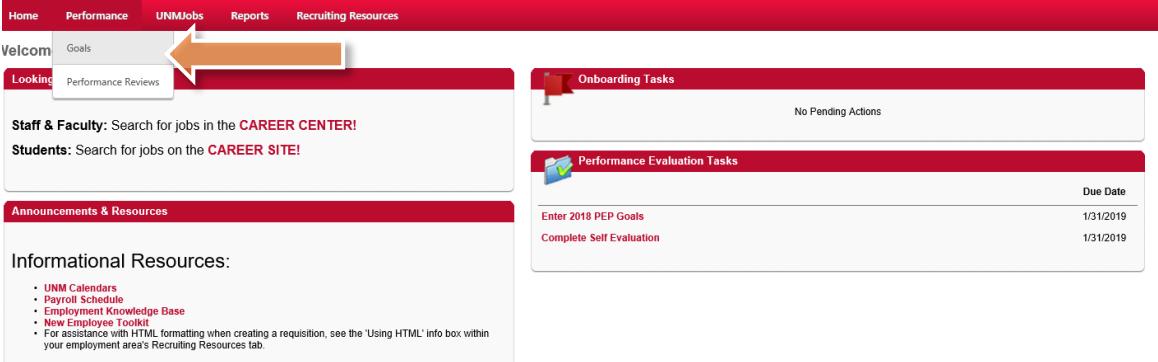

## Cornerstone

Performance Evaluation Process Job Aid Manager

**PEP** 

ONLINE

Employee & Organizational Development The University of New Mexico

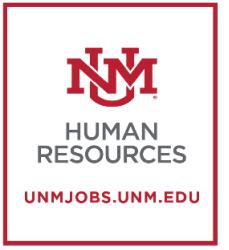

• Click on the "Team Goals" tab on the following screen

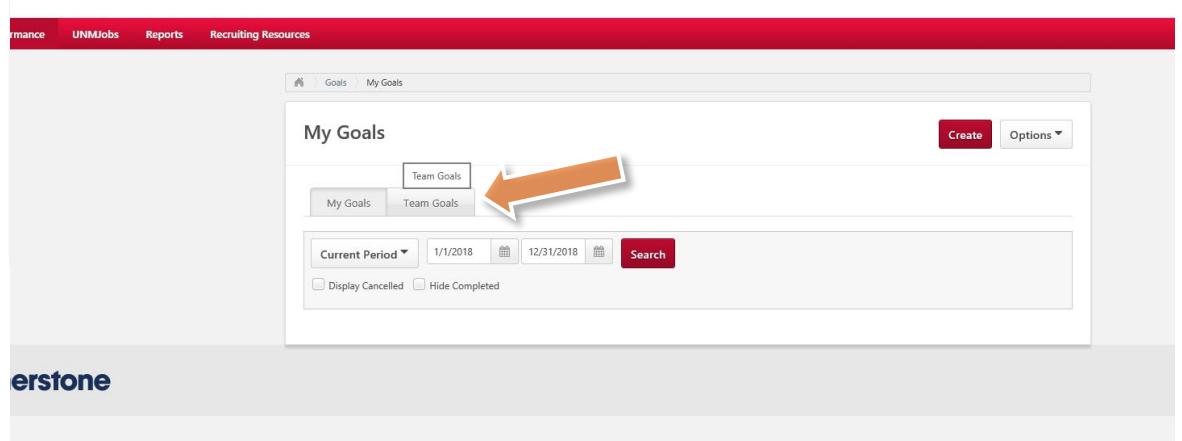

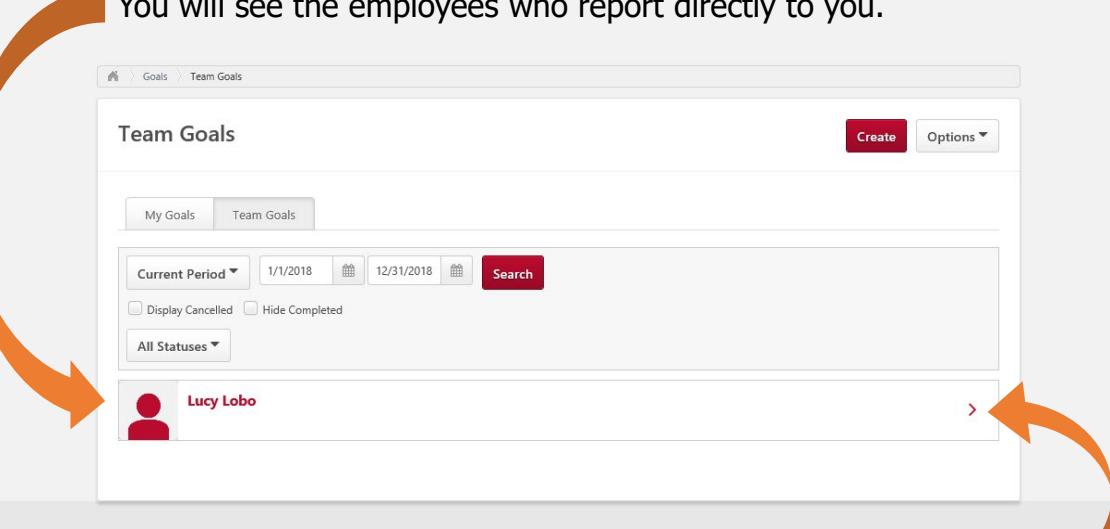

- If you click on the arrow to the right of the employee, you will be able to see all of their active goals.
- If you click on the dropdown menu to the right of the goal, you have the option to "**Edit**," "**Copy**," "**Cancel**," or "**View History**."
- You can click "**Create**" at the top right and create a goal. This goal can be assigned to a specific person or a team.
- Once you click "**Create**" you will see the following screen.

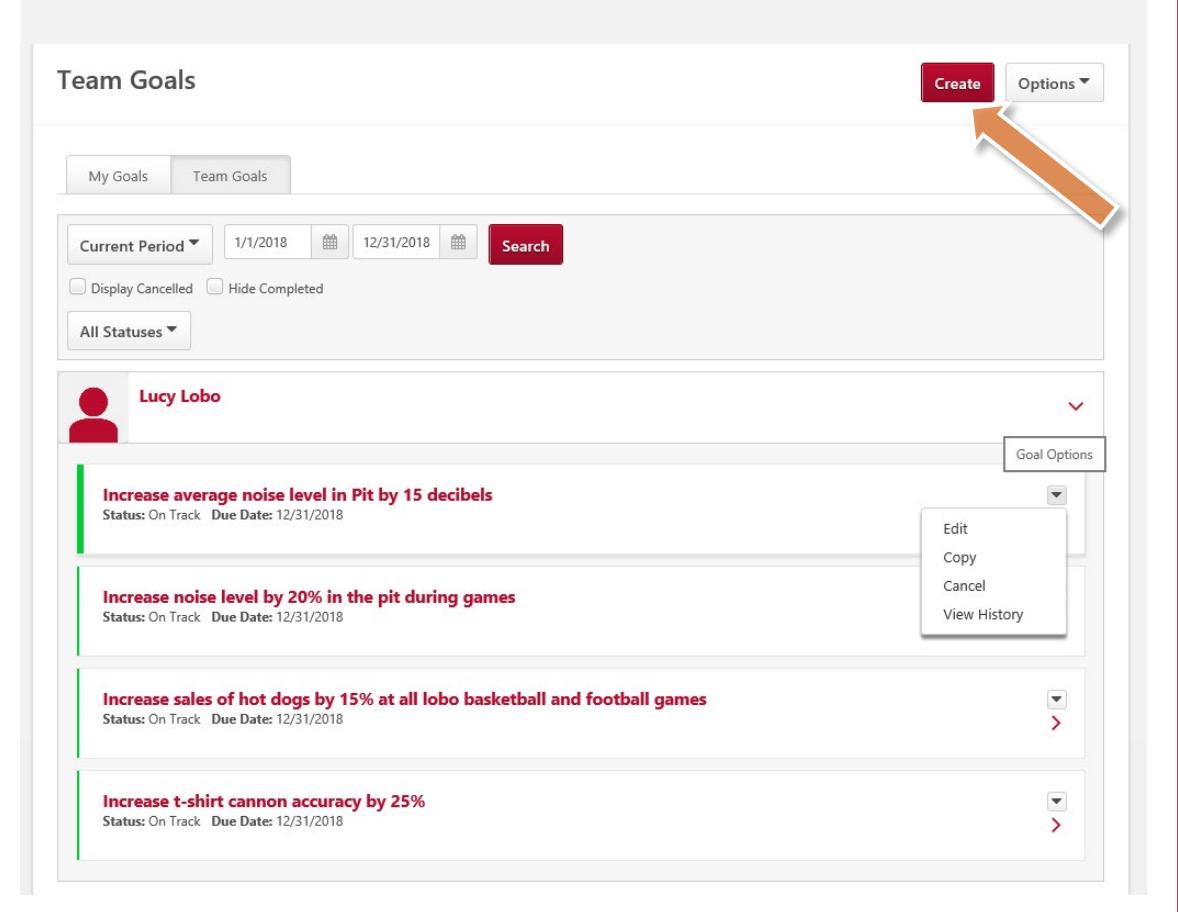

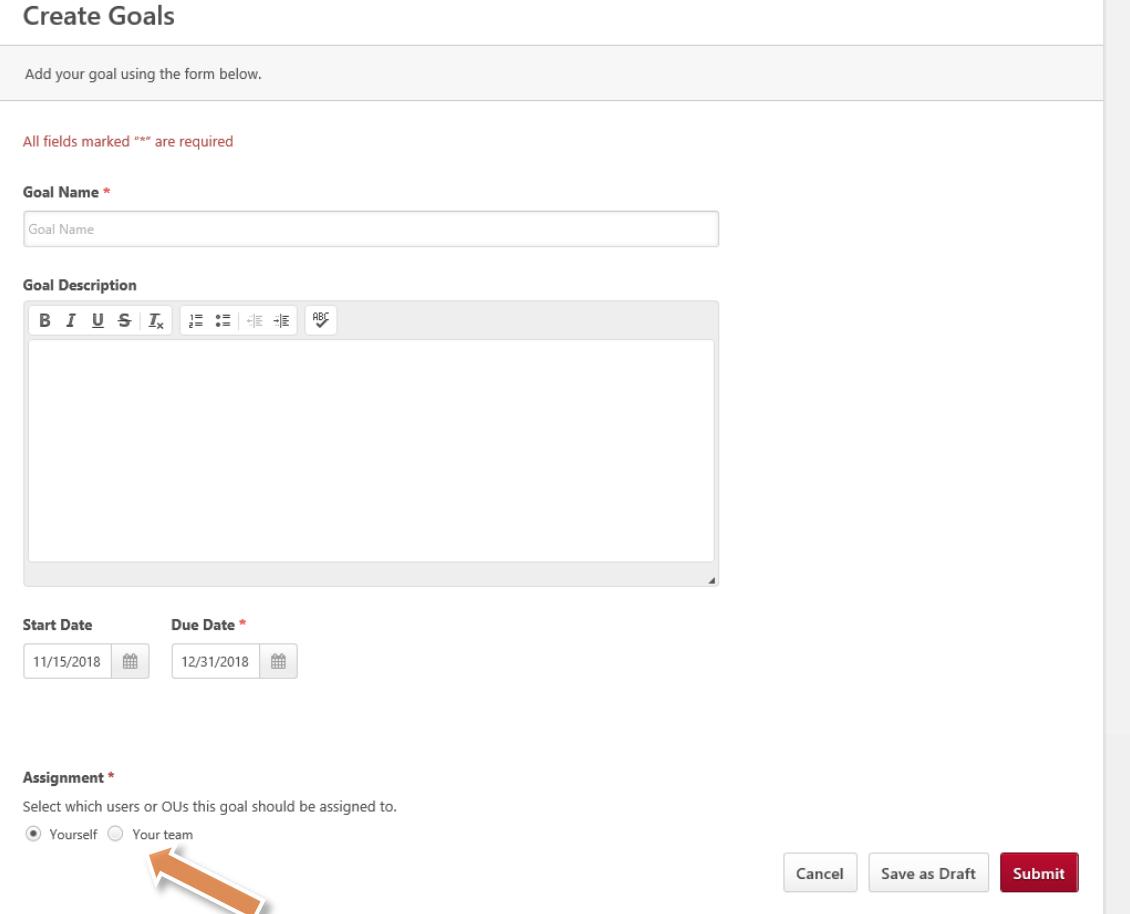

- Make sure you check "**Your Team**" when creating the goal.
- Your Team will appear and you can choose which members to assign this goal.

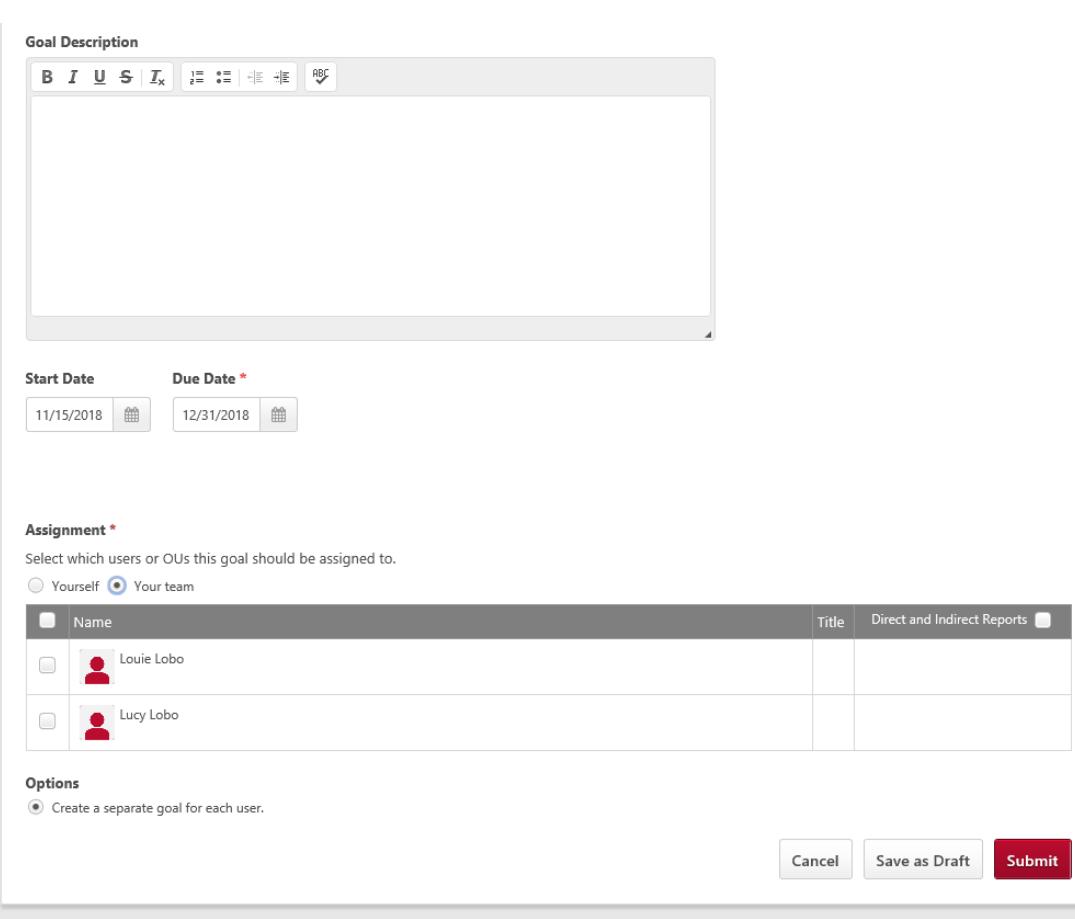

• This will create a separate goal for each user you selected.

• If you look at your employee's goals, the new Team Goal will show up as an active goal.

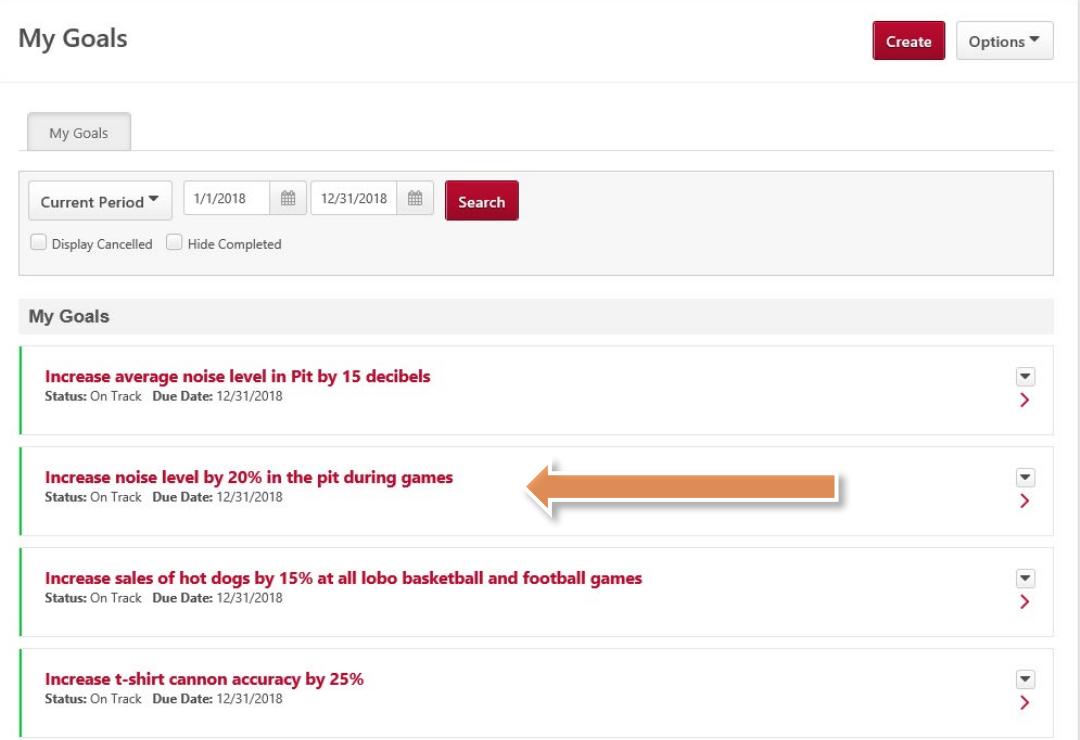